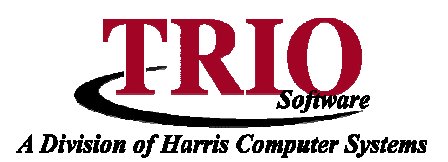

## **CLERK: ONLINE DOG REG FILE**

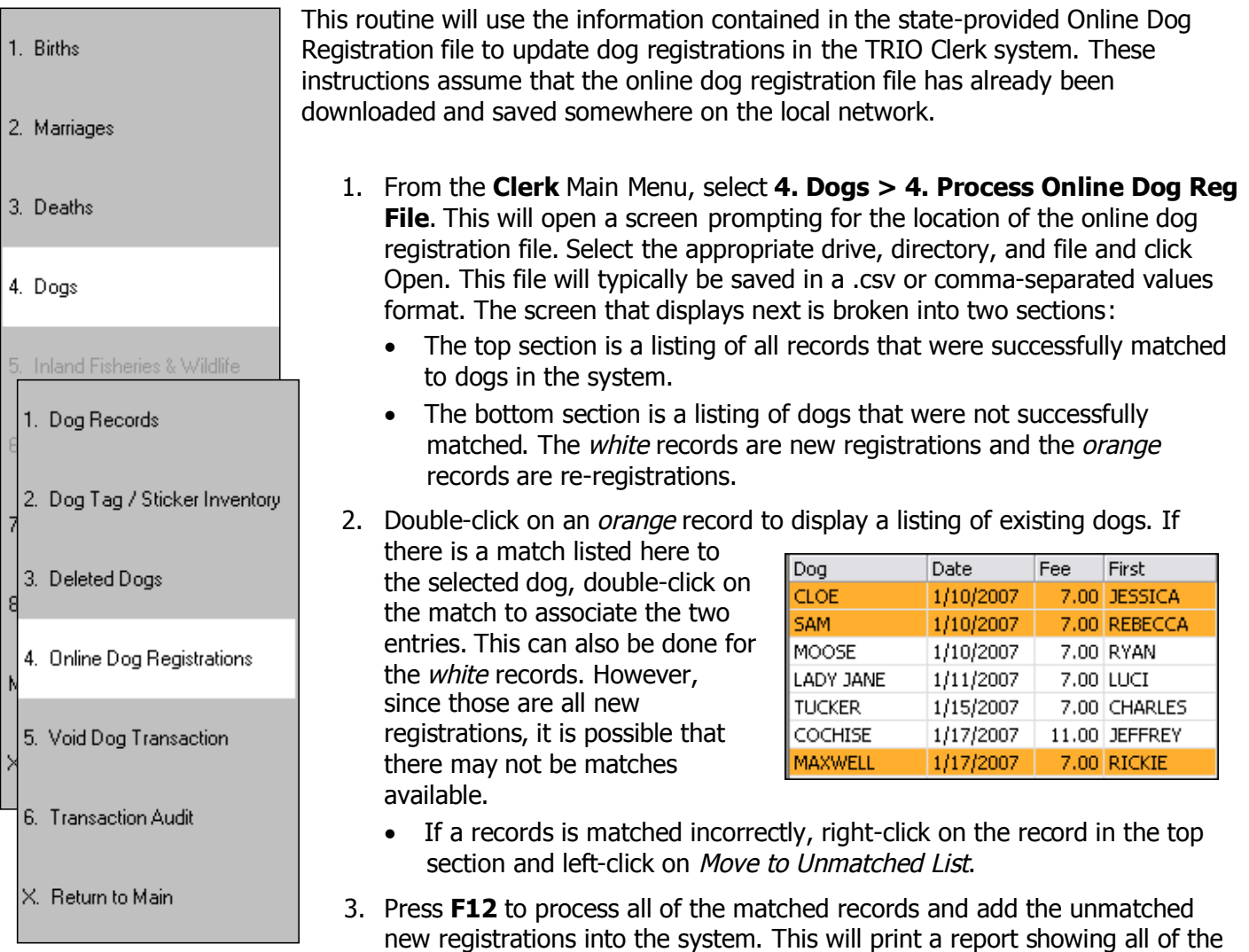

records processed and how each record was handled.

4. Print this report and close the print preview screen. This will display the processing screen. Please note that all of the records that were in white in the bottom section have been moved to the top section as they can now be matched leaving only the unmatched re-registrations in the bottom section. The listing of unmatched records can be printed by selecting Print Unmatched Transactions from the File Menu at the top of the screen.